# CM2-4G-GPS Kurzanleitung

Das CM2-4G-GPS Einsteckmodul ist ein 2G/3G/4G Mobilfunkmodem in Kombination mit einem GPS/GLONASS Empfänger. Das Mobilfunkmodem kann in zwei Betriebsmodi arbeiten, je nach den Einstellungen im Sollwert Internetverbindung.

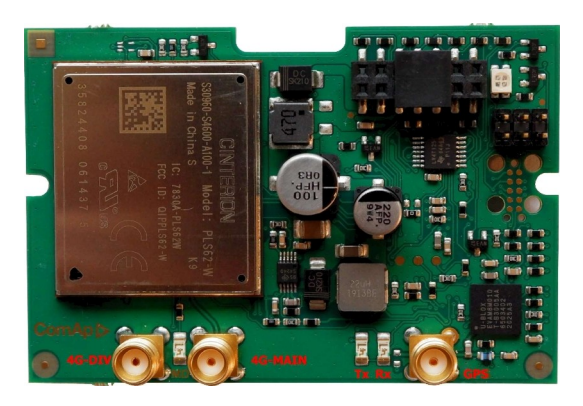

Bild 1.1 CM 2-4G-GPS-Modul

**WICHTIG: Jegliche Manipulation mit dem Einsteckmodul muss im spannungslosen Zustand erfolgen.** Versorgung des Controllers.

## Einrichtung des CM2-4G-GPS-Moduls

1. Sie benötigen einen Controller, ein CM2-4G-GPS-Modul, eine Antenne und eine SIM-Karte mit SMS- und Paketdatendienst.

ñ/Hinweis: Vergewissern *Sie sich, dass Ihre SIM-Karte den Typ des Paketdatennetzes unterstützt, den Sie verwenden möchten. - Wenn Sie z. B. das Modul im LTE-Netz (4G) verwenden möchten, müssen Sie sich bei Ihrem Netzbetreiber vergewissern, dass die Padicular-SIM-Karte das 4G-Netz unterstützt.*

2. Wenden Sie sich an Ihren Mobilfunkbetreiber, um den APN für Paketdaten zu erhalten

```
(APN = Access Point Name). ñ/Anmerkung: Der typische APN-Name ist
```
*"Internet".*

- 3. Stellen Sie sicher, dass die SIM-Karte keinen PIN-Code erfordert. Verwenden Sie ein beliebiges Mobiltelefon, um die SIM-PIN-Sicherheit auszuschalten.
- 4. Setzen Sie die SIM-Karte in den Steckplatz der CM2-4G-GPS-Karte ein.
- 5. Schließen Sie die Antenne an den Antennenanschluss des Mobilfunkmoduls an. Verwenden Sie eine zweite "Diversity"-Antenne, wenn Sie Probleme mit der Signal-/Verbindungsqualität haben.
- 6. Wenn Sie den eingebauten GPS-Empfänger verwenden möchten, schließen Sie auch eine aktive GPS-Antenne an den GPS-Antennenanschluss an.
- 7. Schalten Sie das Steuergerät aus. Stecken Sie das CM2-4G-GPS-Modul in die Steuerung.
- 8. Schalten Sie das Steuergerät ein.
- 9. Wählen Sie die gewünschte Betriebsart des CM2-4G-GPS-Moduls, indem Sie den Sollwert Internetverbindung einstellen.
- 10. Geben Sie den richtigen APN-Namen in den Sollwert Access Point Name ein.
- 11. AirGate-Schlüssel in InteliConfig anpassen.
- 12. Warten Sie ca. 2 4 Minuten auf die erste Verbindung des Systems mit dem AirGate. Das AirGate generiert automatisch den AirGate-ID-Wert. Navigieren Sie dann zu den Messbildschirmen, wo Sie

den Signalstärkebalken und die AirGate-ID-Kennung finden.

#### Modem-Status

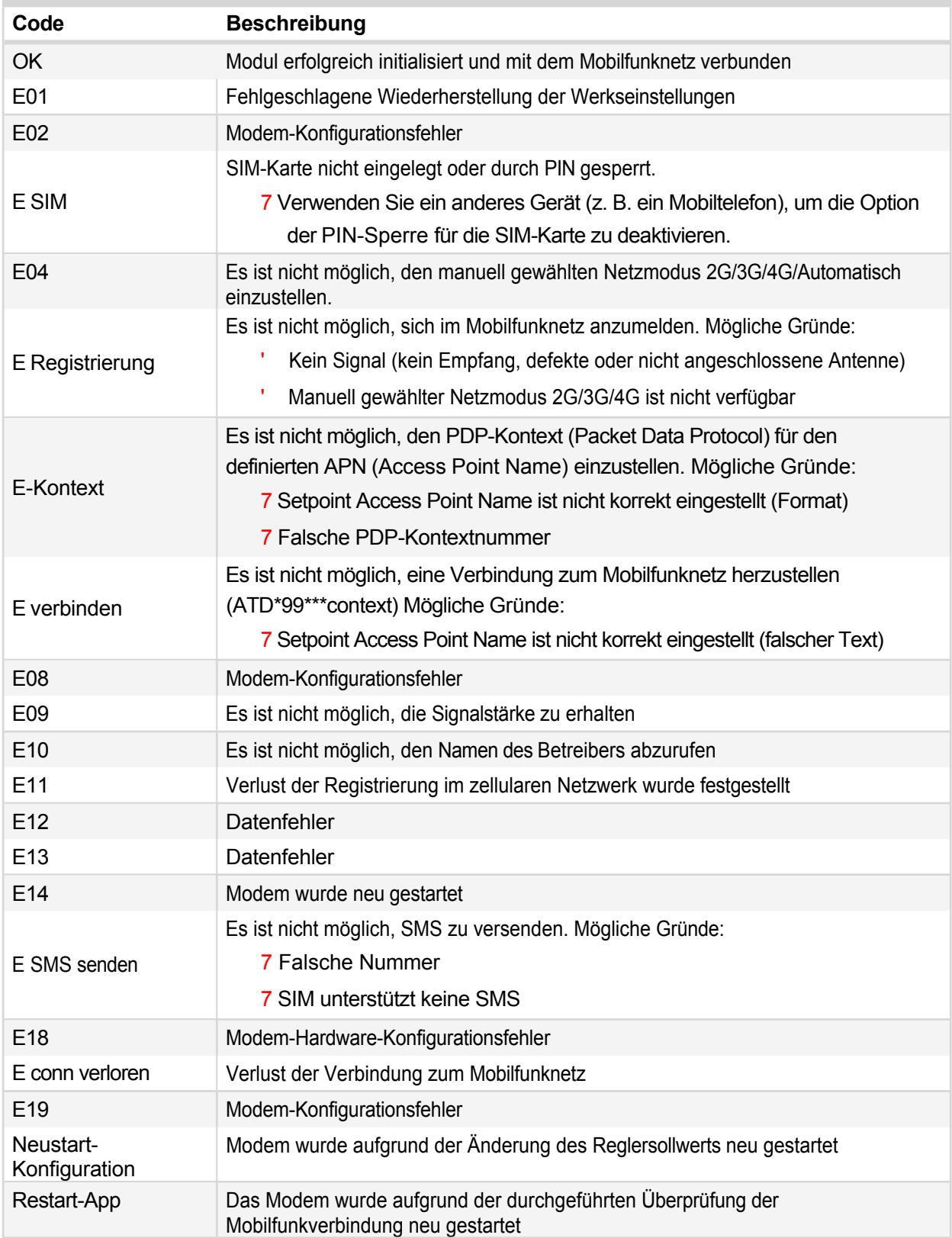

## Erste Schritte mit AirGate

- 1. Vergewissern Sie sich, dass der Controller eine Verbindung zum Internet hat.
	- a. CM3-Ethernet ist mit der LAN-Infrastruktur verbunden, hat eine IP-Adresse und Zugang zum Internet
	- b. CM2-4G-GPS ist mit einem Mobilfunkbetreiber verbunden (vorzugsweise mit einem 3G/4G-Netz) und hat eine IP-Adresse
- 2. Verbinden Sie sich mit InteliConfig z.B. über USB und überprüfen Sie die Sollwerte wie folgt:
	- a. *AirGate-Verbindung -* AKTIVIERT
	- b. *AirGate-Anschluss -* 54440
	- c. *AirGate-Adresse -* global.airgate.link
- 3. Passen Sie den *AirGate-Schlüssel* in InteliConfig an dies ist Ihr "geheimer Schlüssel", den Sie immer angeben müssen, wenn Sie sich über AirGate mit dem Controller verbinden wollen.

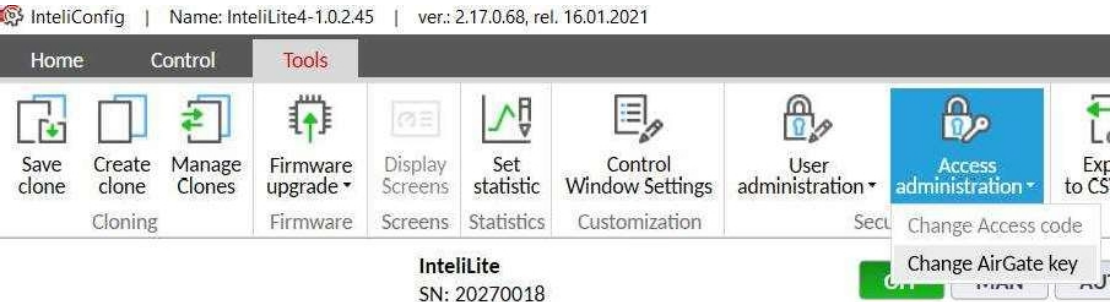

Abbildung 1.2 Ändern des AirGate-Schlüssels

- 4. Warten Sie ca. 2 4 Minuten, bis sich der Controller mit dem AirGate verbunden hat. Sie können den Fortschritt sehen, indem Sie den Wert *AirGate Status* in InteliConfig beobachten
- 5. Wenn das Steuergerät mit AirGate verbunden ist, wird eine *AirGate ID* für das Steuergerät generiert. Diese AirGate ID ist die "Telefonnummer" des Controllers.

*Hinweis: Wenn CM3-Ethernet und CM2-4G-GPS gleichzeitig verwendet werden, ist die zugewiesene AirGate-ID für jedes Modul unterschiedlich, so dass die Steuerung über zwei verschiedene AirGate-IDs zugänglich ist.*

#### Verbinden von InteliConfig über AirGate 2.0

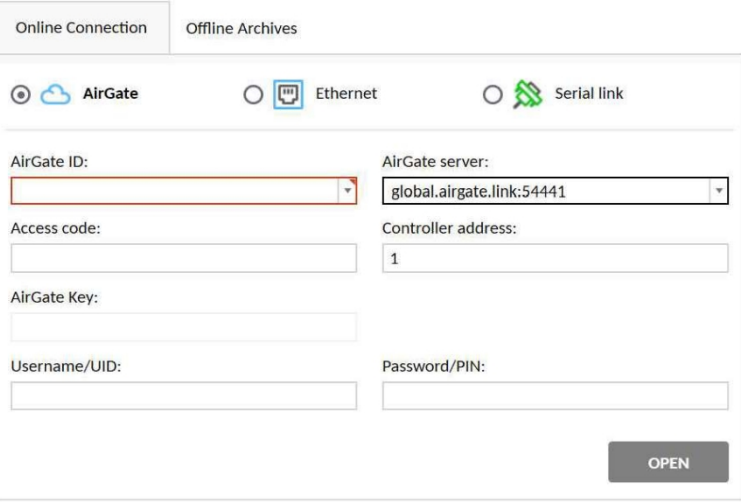

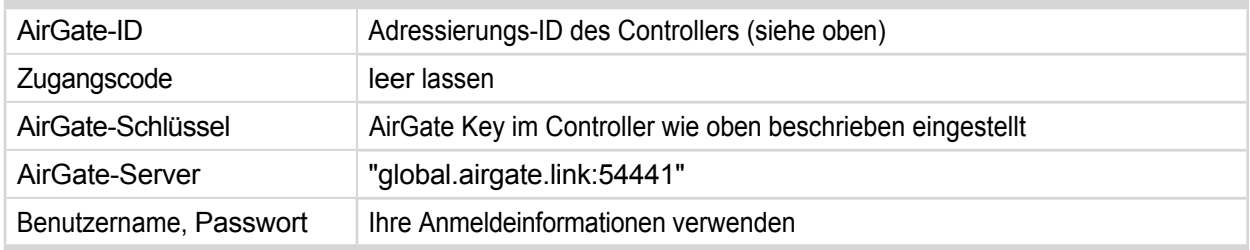

#### **AirGate Betriebs- und Diagnoseinformationen**

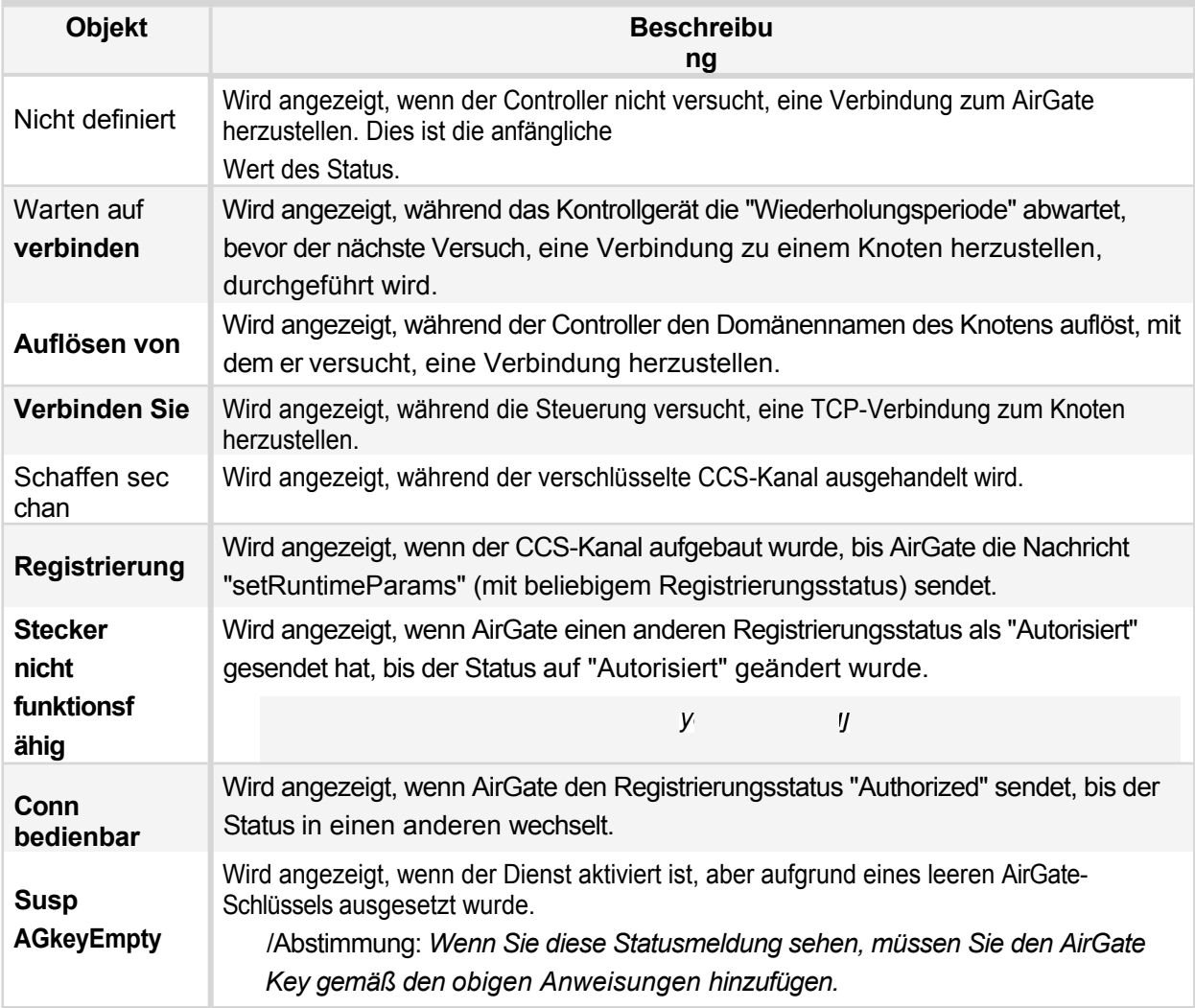

## Erste Schritte mit aktiven E-Mails

Der integrierte E-Mail-Client ist in **der Lage, mit den meisten SMTP-Servern zu arbeiten,** auch mit solchen, die sichere Sockets und/oder eine Benutzeranmeldung erfordern.

#### Bevorzugtes Verfahren

- 1. Besorgen Sie sich einen geeigneten SMTP-Server. Es gibt die folgenden Optionen:
	- a. Verwenden Sie einen SMTP-Server, der sich innerhalb der Infrastruktur befindet, in der das Modul verwendet werden soll, und fragen Sie das IT-Personal nach Informationen über diesen Server und die entsprechenden Einstellungen.
	- b. Erstellen Sie ein Konto bei einem öffentlichen E-Mail-Dienst wie smtp2go.com
- 2. Stellen Sie die Sollwerte wie folgt ein:
	- a. SMTP-Server-Adresse = <ausgewählter SMTP-Server>:<Port> (Beispiel: *smtp. firma. net. 465)*
	- b. SMTP-Absenderadresse = Stellen Sie hier eine Absenderadresse ein, die mit der ausgewählten Serverrichtlinie übereinstimmen muss (Beispiel: controller001@company. net)
	- c. SMTP-Benutzername = <Kontoname> oder leer, wenn keine Authentifizierung durch den Server erforderlich ist
	- d. SMTP-Passwort = <Kontopasswort> oder leer, wenn der Server keine Authentifizierung verlangt
	- e. SMTP-Verschlüsselung = <entsprechend den Anforderungen des Servers>

#### Fakultatives Verfahren

Wenn Ihre Steuerung und Ihr Modul mit AirGate verbunden sind, können Sie auch den AirGate SMTP-Dienst nutzen. Die Verwendung dieser Option ist nur möglich, wenn das Steuergerät und das Modul mit AirGate

ñ/Hinweis: *Es kann bis zu 10 Minuten dauern, nachdem das Steuergerät/Modul mit dem AirGate verbunden wurde, bis der Dienst verfügbar ist.* verbunden sind.

- 1. Stellen Sie die Sollwerte wie folgt ein:
	- a. SMTP-Server-Adresse = mail.airgate.link
	- b. SMTP-Absenderadresse = Stellen Sie hier eine E-Mail-Adresse ein. Sie muss von einer bestehenden Domäne stammen, und die Domäne muss den Versand von E-Mails von SMTP-Servern Dritter erlauben.
	- c. SMTP-Benutzername = leer
	- d. SMTP-Kennwort = leer
	- e. SMTP-Verschlüsselung = NONE

### Firmware-Upgrade

7 Laden Sie die neueste FW des Moduls von der ComAp-Website herunter (in Form einer PSI-Datei oder eines Installationspakets)

- 7 Installieren Sie das Paket auf dem Computer oder öffnen Sie PSI, um es in InteliConfig zu installieren.
- 7 Stecken Sie das Modul in das Steuergerät und schalten Sie das Steuergerät ein.
- 7 Öffnen Sie eine Verbindung mit dem Controller über InteliConfig
- 7 Gehen Sie in das Menü Extras -> Firmware-Upgrade, wählen Sie die Registerkarte Plug-in-Module und wählen Sie die entsprechende Firmware, die Sie in das Modul programmieren möchten (in InteliConfig).

7 Drücken Sie die OK-Taste, um die Aktualisierung der Firmware zu starten.

Die Aktualisierung der Firmware kann über eine beliebige Verbindung erfolgen, auch über das gleiche Modul, in dem die Firmware aktualisiert werden soll. Die Verbindung wird automatisch wiederhergestellt, wenn der Aktualisierungsvorgang abgeschlossen ist.

*Hinweis: Weitere Informationen finden Sie im InteliLite 4 Global Guide auf [www.comap-control.com.](http://www.comap-control.com/)*

## Einbau von Steckmodulen

**WICHTIG: Jegliche Manipulation mit dem Einsteckmodul muss bei unterbrochener Stromversorgung des Reglers erfolgen.**

Entfernen Sie die hintere Abdeckung. Drücken Sie dazu auf vier Halterungen, die sich in den Ecken befinden.

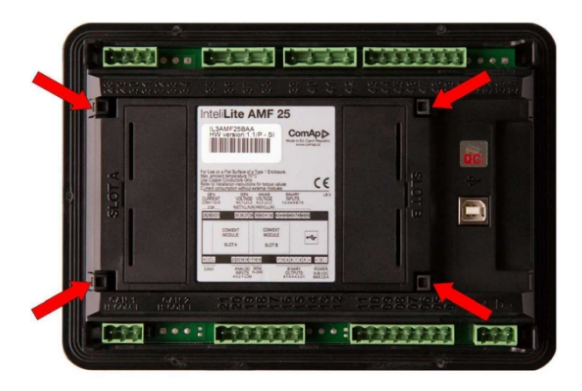

Nach Entfernen der hinteren Abdeckung das Steckmodul einsetzen. Das Einsteckmodul muss unter die Halterungen gesteckt werden. Beginnen Sie mit den durch das Symbol 1 gekennzeichneten Haltern. Auf dem Regler befinden sich auch Pfeile zur besseren Orientierung. Nach dem Einschieben des Steckmoduls unter die Halterungen (1) drücken Sie es bis zu den mit dem Symbol 2 gekennzeichneten Halterungen herunter, die das Modul verriegeln.

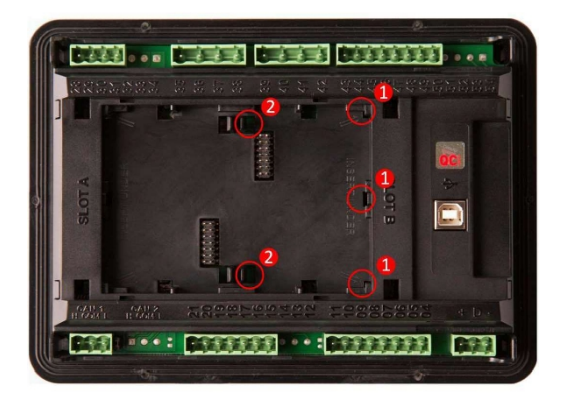

Stecken Sie das Steckmodul unter die mit dem Symbol 1 gekennzeichneten Halterungen. Stecken Sie dann das Steckmodul unter die mit dem Symbol 2 gekennzeichneten Halterungen.

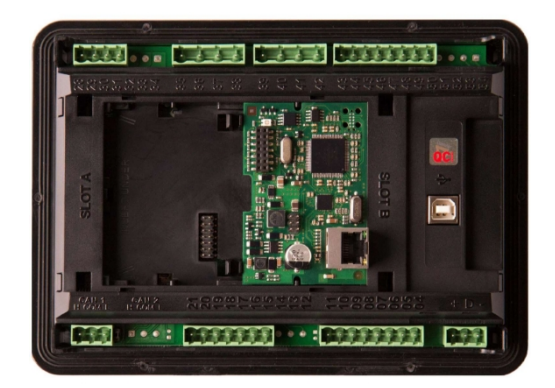

Nach dem Einrasten des Einsteckmoduls in die Halterungen wird die hintere Abdeckung wieder aufgesetzt (die kleine Abdeckung für die Steckverbinder muss von der hinteren Abdeckung entfernt werden). Zum Schluss setzen Sie die kleine Abdeckung für die Steckverbinder ein. Die kleinen Abdeckungen sind für jedes Einsteckmodul einzigartig.